#### **Incident Reporting Webpage – Last update June 7 2020**

Any licensed community care staff member or owner who needs to report an incident can use the electronic submission form. Licensees are encouraged to use the electronic incident reporting process, as another option for submission. All reportable incidents must be reported in some manner, and this a simple way to do so.

If you have questions or difficulties with the Electronic Incident Reporting form, your licensing officer will be happy to help.

Choose one email account that will be used for electronic incident reporting. It can only be one email, and you must inform the licensing office of this email. Add the address: [noreply@healthspace.com](mailto:noreply@healthspace.com) to the contacts of this email. If not notified of the specific email you wish to use for electronic incident reporting, the community care licensing office will use the licensee contact email from your Application for a Community Care Facility License.<https://www.islandhealth.ca/sites/default/files/2019-08/community-care-licensing.pdf>

#### **To use the new electronic form to report a reportable incident**

**1.** Open the Community Care Facilities Licensing webpage<https://www.islandhealth.ca/our-services/community-care-facilities-licensing>

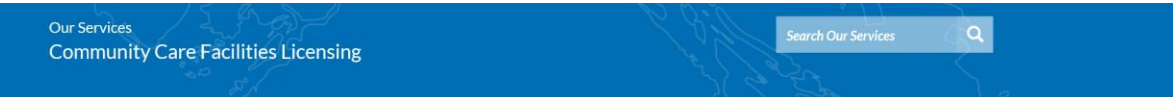

#### **Community Care Facilities Licensing**

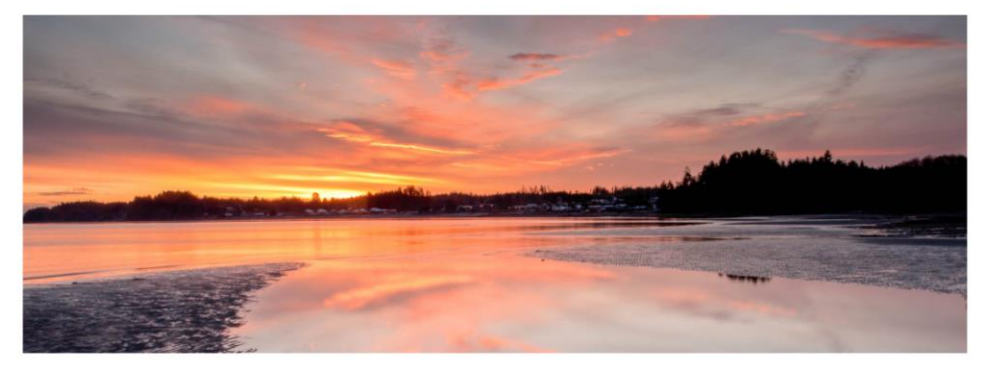

In the province of British Columbia there is legislation to protect and promote the health, safety, and well-being of vulnerable children, youth, adults and seniors in licensed community care facilities.

**2.** Select the link **[Incident Reporting](http://www.healthspace.ca/Clients/VIHA/VIHA_Website.nsf/) <https://www.islandhealth.ca/our-services/community-care-facilities-licensing/incident-reporting>**

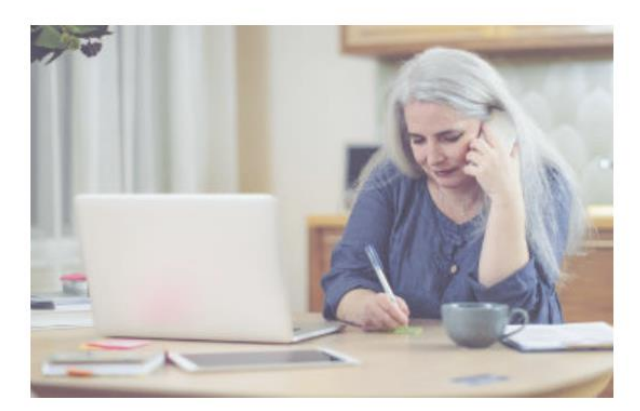

## **Incident Reporting**

A reportable incident is an event where a person in care has been injured or has been seriously or adversely affected, or has gone missing while under the care or supervision of the licensee.

This page will open

Our Services → Community Care Facilities Licensing **Incident Reporting** 

#### **Search Our Services**

 $\overline{Q}$ 

 $\ddot{\mathbf{f}}$ 

д

#### **COMMUNITY CARE FACILITIES LICENSING**

**Child Care Licensing** 

**Choosing a Facility** 

**Community Care Facilities Inspection FAQs** 

**Community Care Facilities Licensing** 

**Complaints & FAQs** 

**Contact a Licensing Officer** 

**Incident Reporting** 

**Inspections Reports** 

Operations in Contravention of the **Community Care and Assisted Living** Act

**Residential Care Licensing** 

# **Incident Reporting**

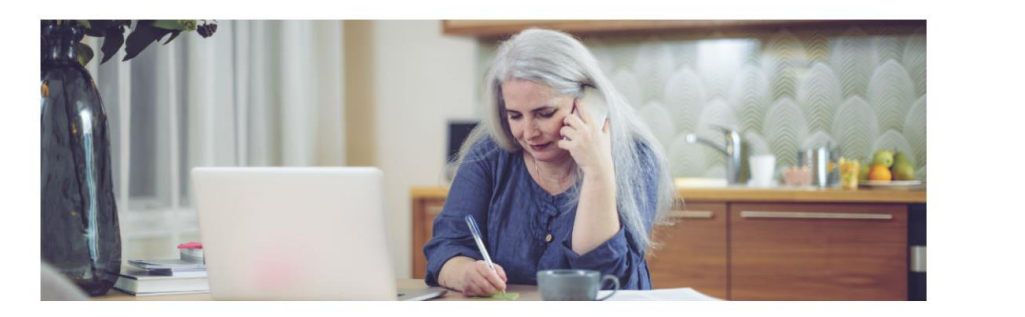

### What is a reportable incident?

A reportable incident is an event where a person in care has been injured or has been seriously or adversely affected, or has gone missing while under the care or supervision of the licensee. A detailed list of reportable incidents can be found in Schedule H of the Child Care Licensing Regulation  $\mathbb{Z}^{\bullet}$  and Schedule D of the Residential Care Regulation  $\mathbb{Z}^{\bullet}$ .

Scroll to this link on this page and click on: Access the electronic Incident Reporting form link.

# Submit a reportable incident

Access the electronic Incident Reporting  $\mathbb{Z}^{\bullet}$  form.

This page will open.

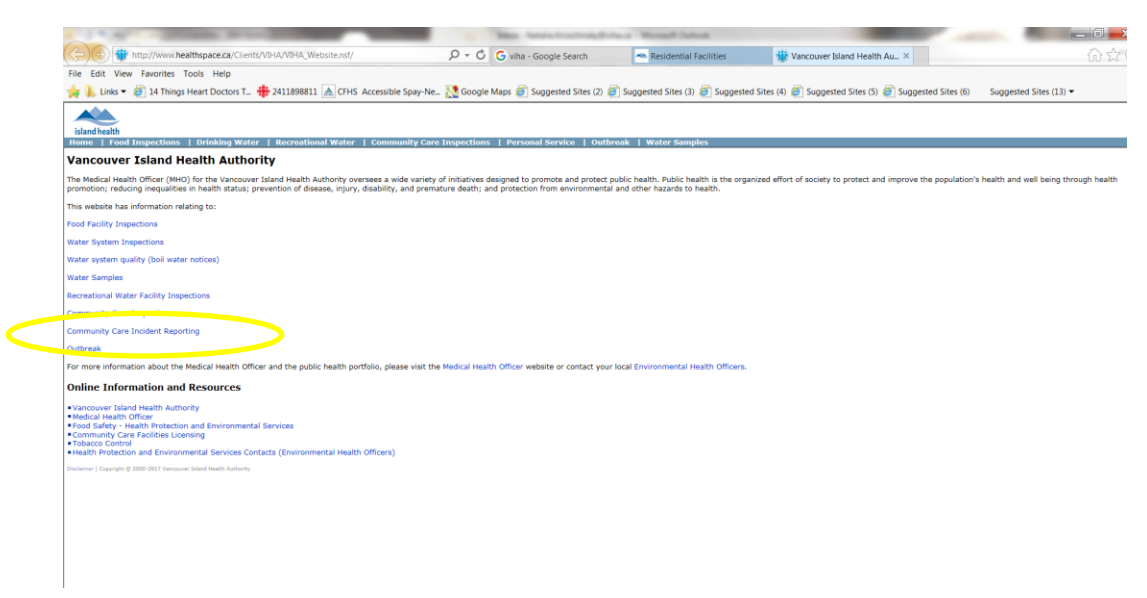

Select the link for **Community Care Incident Reporting**. You will be taken to this page.

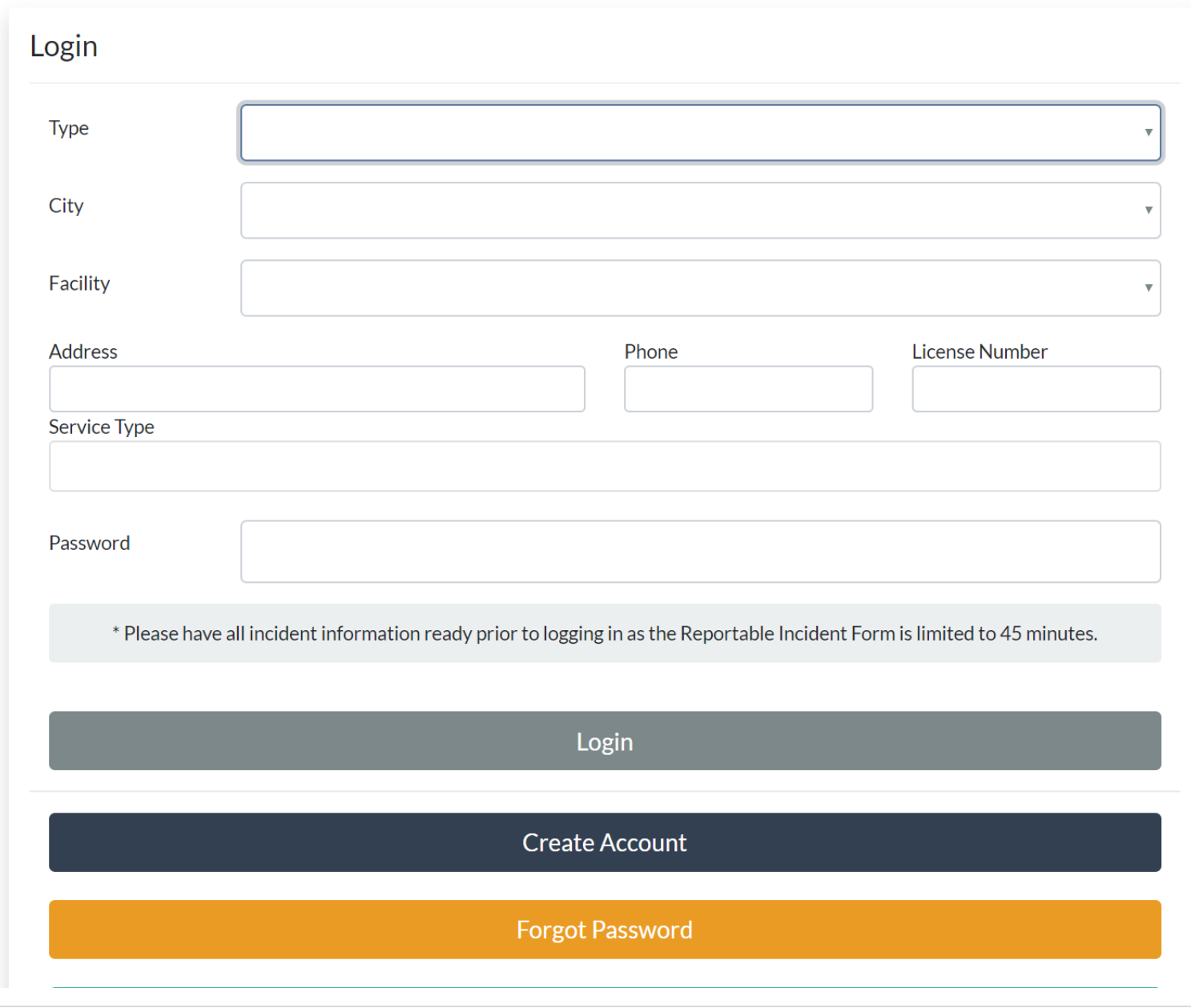

 $5 | P \text{age}$ 

3. Select

## **Create Account**

4. Select the down arrows to find the name of the facility you wish to enter an incident form for, and the facility contact email address. **IMPORTANT- Island Health must have the facility contact email; please inform your Licensing Officer what email address you will be using**.

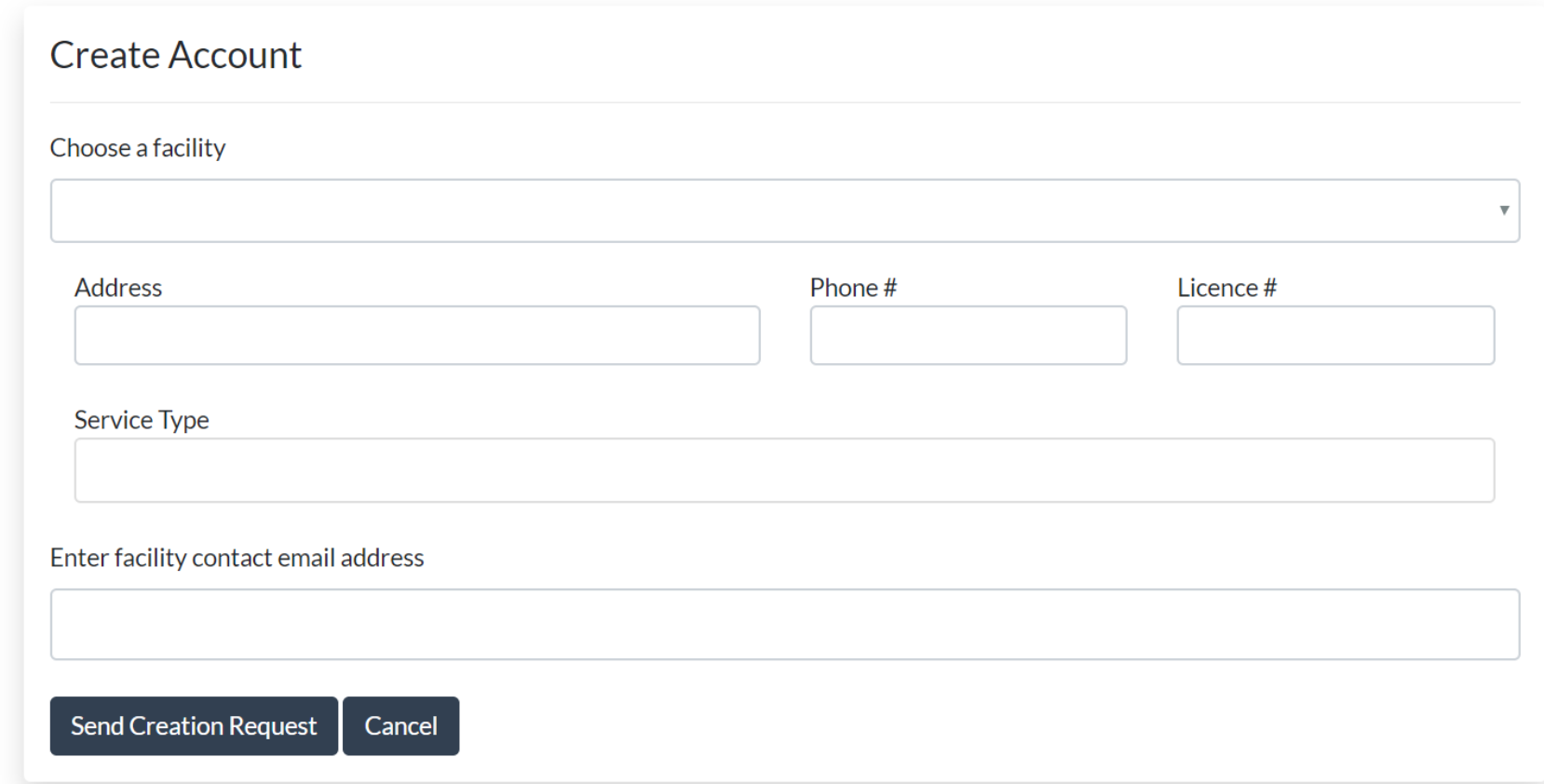

5. An email will be sent to the facility contact with instructions and a link to create a password.

6. Once the link has been sent, return to incident webpage and select login

Login

7. You will be taken to this page,

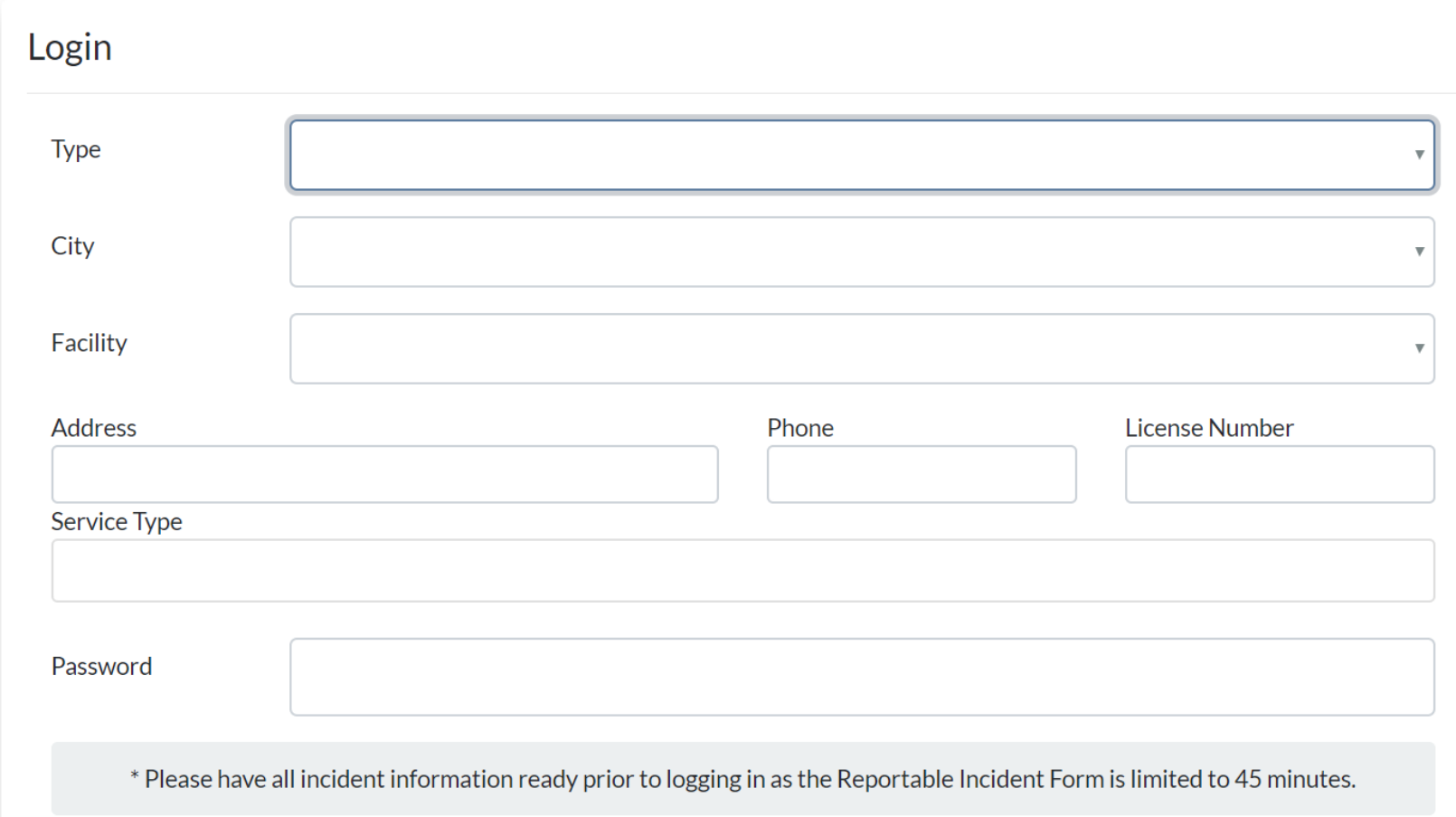

8. Use the down arrows for the type of facility, city and facility name. Enter the password you created and select login

9. You will be taken to this page, called the dashboard.

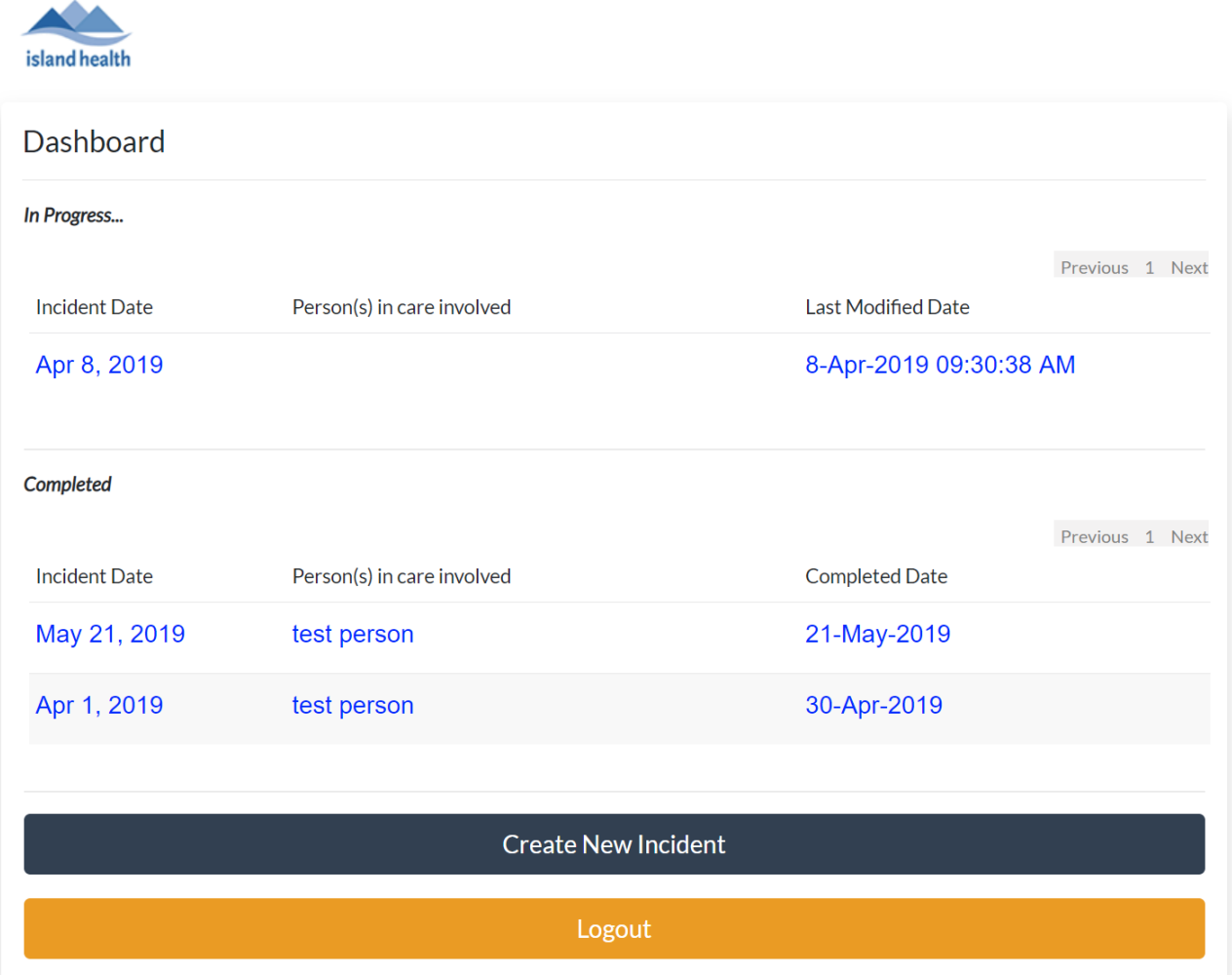

There are two categories of files on this page. The first category is incidents that are *In Progress*, i.e. have been saved and can be opened to continue with data entry and submission, and second, the *Completed Incidents*-incidents that have been submitted to the community care program. As this is the first time using the e-incident page, there will be no files here.

9. Selecting the new incident button will take you to a new incident form.

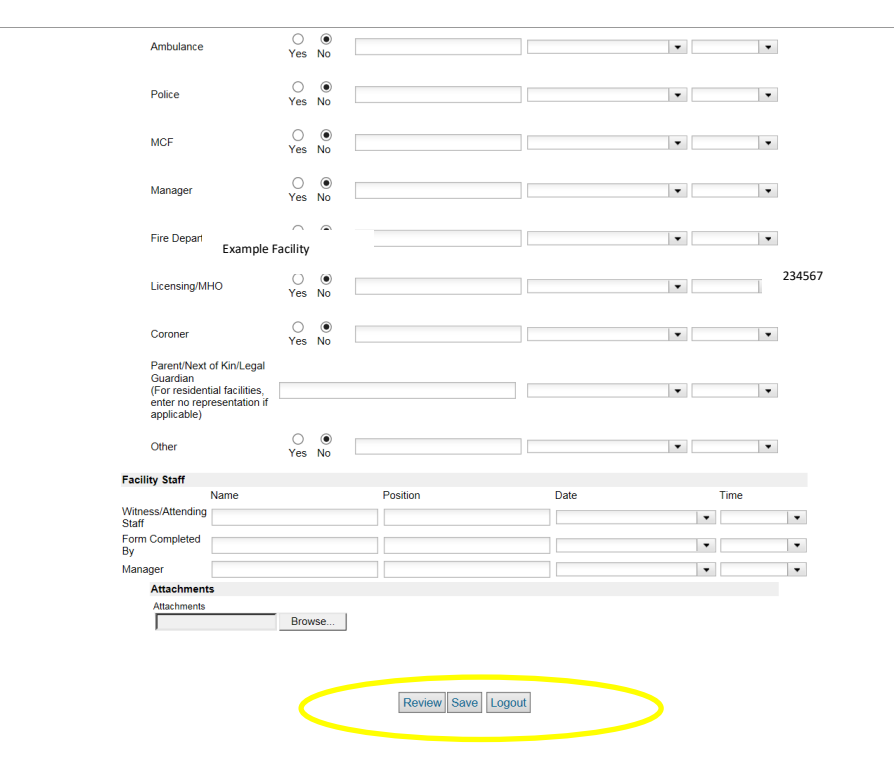

To save the incident, select the save button. The incident will **not** be submitted, and will be retrievable from the dashboard page. If you wish to review the data you entered, select the Review button. Once satisfied with the document, please print a copy for your records and select the submit button. This sends the document to the Island Health database, as well as a notification to the Licensing Officer that an incident has been submitted**. A copy is not sent to your Funding body. Please send a copy to them using your current process.** 

If you have any questions or difficulties, your Licensing office will be happy to help. [https://www.islandhealth.ca/our-services/community-care](https://www.islandhealth.ca/our-services/community-care-facilities-licensing/contact-licensing-officer)[facilities-licensing/contact-licensing-officer](https://www.islandhealth.ca/our-services/community-care-facilities-licensing/contact-licensing-officer)